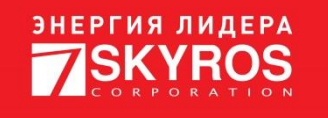

# ИНСТРУКЦИЯ ПО ОФЛАЙН АКТИВАЦИИ ПРОГРАММНОЙ ЛИЦЕНЗИИ GUARDANT

Листов 9

26.06.2024

## **СОДЕРЖАНИЕ**

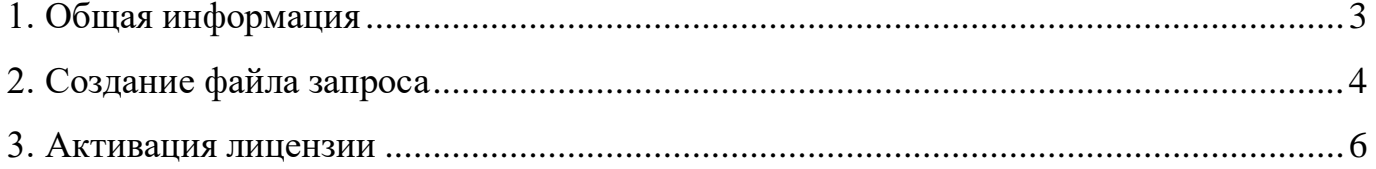

#### **1. ОБЩАЯ ИНФОРМАЦИЯ**

<span id="page-2-0"></span>1.1. Офлайн активация программной лицензии Guardant предназначена для компьютеров с VideoNet, не имеющих доступа в Интернет.

1.2. Для активации программной лицензии Guardant необходим «Мастер лицензий Guardant» (далее – Мастер), который устанавливается вместе с VideoNet. Запуск Мастера можно осуществить из меню Пуск.

1.2.1. Если по каким-либо причинам Вы не можете обнаружить Мастер на компьютере, то скачайте его на сайте VideoNet.

После скачивания Мастер необходимо разместить в папке на компьютере, на котором планируется производить активацию лицензии и использование VideoNet.

1.3. Для офлайн активации программной лицензии Guardant необходимо выполнить следующие действия:

1) Создать файл запроса (см. раздел [2\)](#page-3-0);

2) Передать файл запроса представителю СКАЙРОС;

3) Получить файл лицензии от представителя СКАЙРОС;

4) Активировать лицензию (см. раздел [3\)](#page-5-0).

# **2. СОЗДАНИЕ ФАЙЛА ЗАПРОСА**

<span id="page-3-0"></span>2.1. На компьютере с VideoNet, на котором планируется работа с программным ключом, запустите Мастер лицензий Guardant (см. [Рисунок 1\)](#page-3-1).

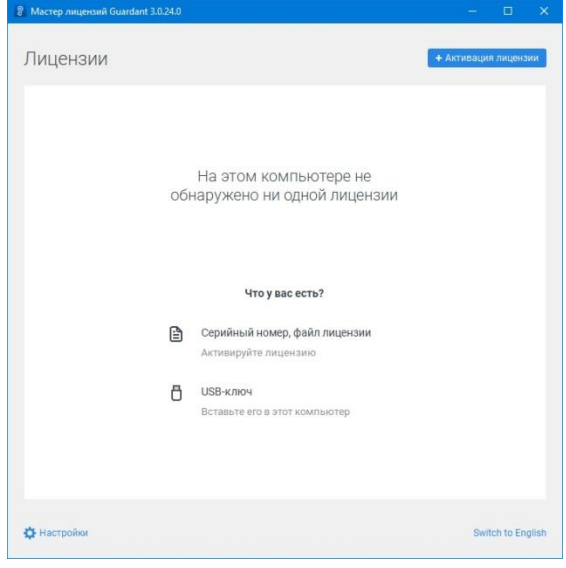

Рисунок 1

<span id="page-3-1"></span>2.2. Нажмите кнопку «Активация лицензии» в правом верхнем углу окна Мастера. Откроется страница «Активация лицензии» (см. [Рисунок 2\)](#page-3-2).

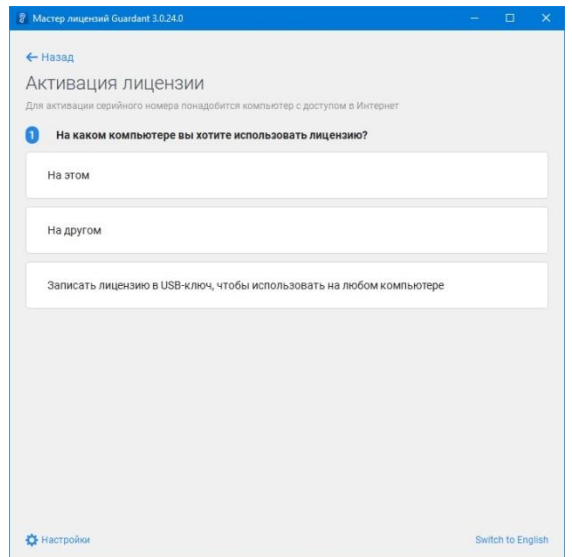

Рисунок 2

<span id="page-3-2"></span>2.3. Нажмите кнопку «На этом». Отобразиться область для ввода серийного номера (см. [Рисунок 3\)](#page-4-0).

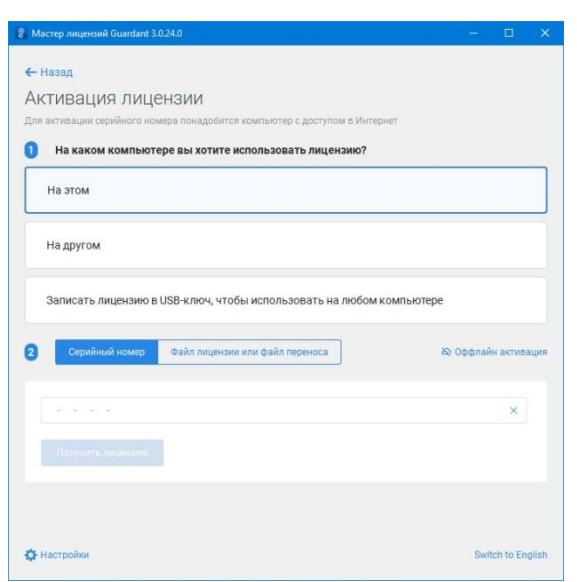

Рисунок 3

<span id="page-4-0"></span>2.4. Нажмите кнопку «Оффлайн активация» справа от вкладок «Серийный номер» и «Файл лицензии или файл переноса».

<span id="page-4-2"></span>2.5. Мастер сгенерирует файл запроса (см. [Рисунок 4\)](#page-4-1). Нажмите кнопку «Сохранить» и выберите место на компьютере, куда необходимо сохранить файл.

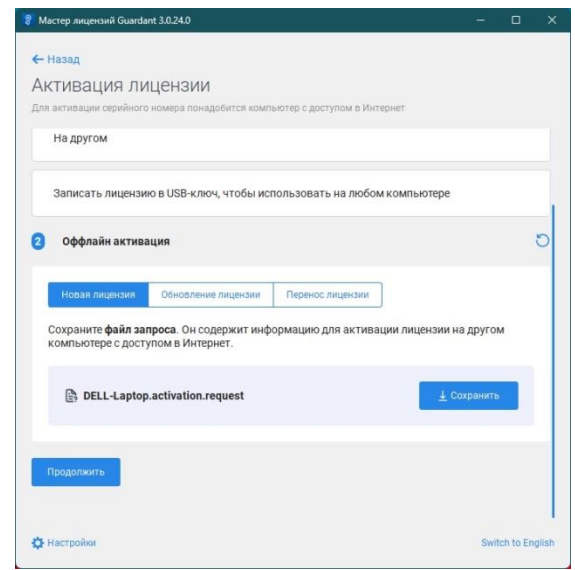

Рисунок 4

<span id="page-4-1"></span>2.6. Передайте файл запроса представителю СКАЙРОС любым удобным способом.

Вы можете закрыть Мастер на время ожидания ответа от представителя СКАЙРОС.

### **3. АКТИВАЦИЯ ЛИЦЕНЗИИ**

<span id="page-5-0"></span>**Внимание!** Активация программной лицензии должна осуществляться именно на том компьютере, который будет использоваться для работы с VideoNet, и на котором создавался файл запроса по п. [2.5.](#page-4-2)

3.1. На компьютере с VideoNet, на котором планируется работа с программным ключом, запустите Мастер лицензий Guardant (см. [Рисунок 5\)](#page-5-1).

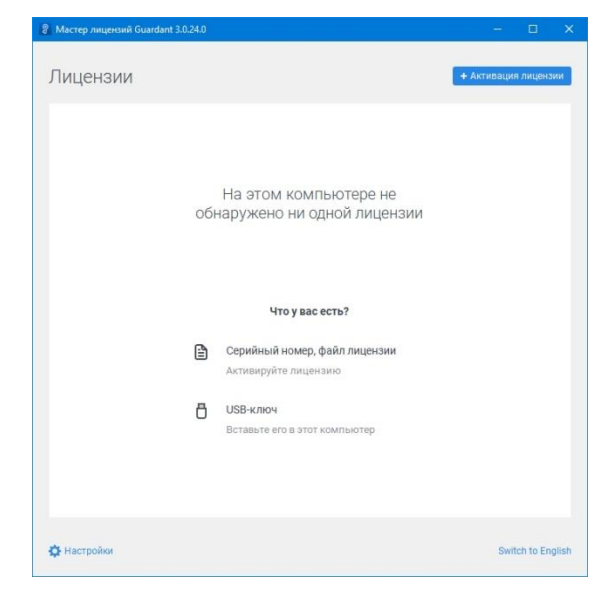

#### Рисунок 5

<span id="page-5-1"></span>3.2. Нажмите кнопку «Активация лицензии» в правом верхнем углу окна Мастера. Откроется страница «Активация лицензии» (см. [Рисунок 6\)](#page-5-2).

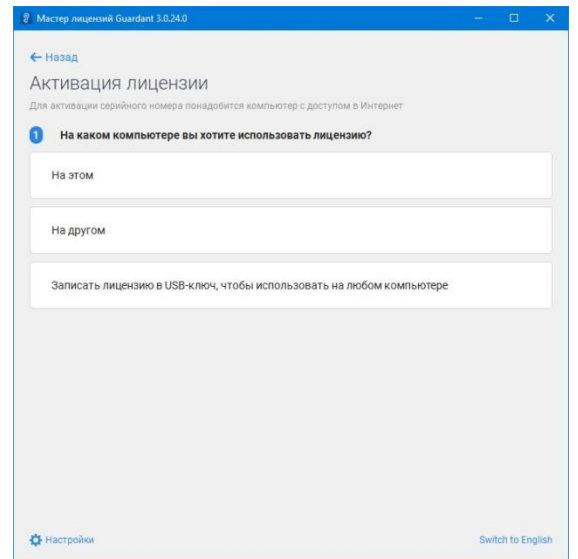

<span id="page-5-2"></span>Рисунок 6

3.3. Нажмите кнопку «На этом». Отобразиться область для ввода серийного номера (см. [Рисунок 7\)](#page-6-0).

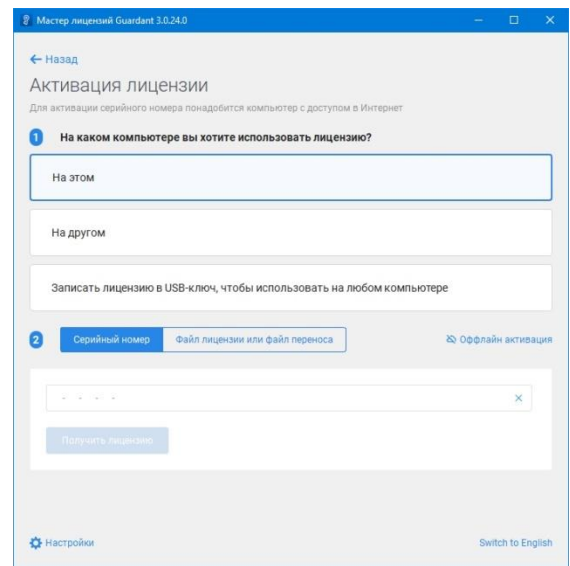

Рисунок 7

<span id="page-6-0"></span>3.4. Нажмите кнопку «Оффлайн активация» справа от вкладок «Серийный номер» и «Файл лицензии или файл переноса».

3.5. Нажмите кнопку «Продолжить» (см. [Рисунок 8\)](#page-6-1).

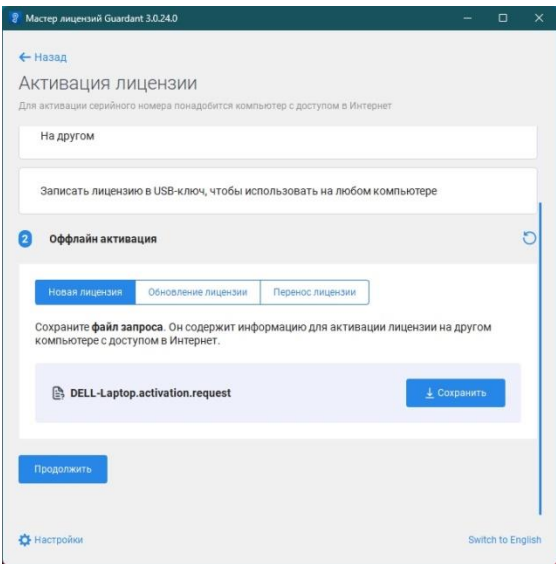

Рисунок 8

3.6. Нажмите кнопку «Продолжить, у меня есть файл лицензии» (см. [Рисунок](#page-7-0) 

<span id="page-6-1"></span>[9\)](#page-7-0).

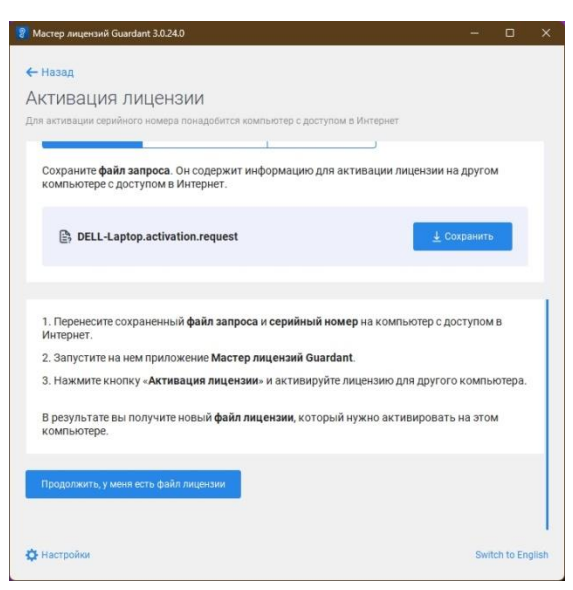

Рисунок 9

<span id="page-7-0"></span>3.7. В отобразившейся области (см. [Рисунок 10\)](#page-7-1) нажмите кнопку «Выбрать файл».

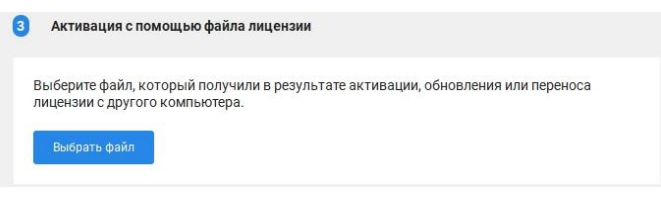

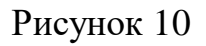

<span id="page-7-1"></span>3.8. В открывшемся диалоговом окне (см. [Рисунок 11\)](#page-7-2) выберите файл лицензии, переданный Вам представителем СКАЙРОС.

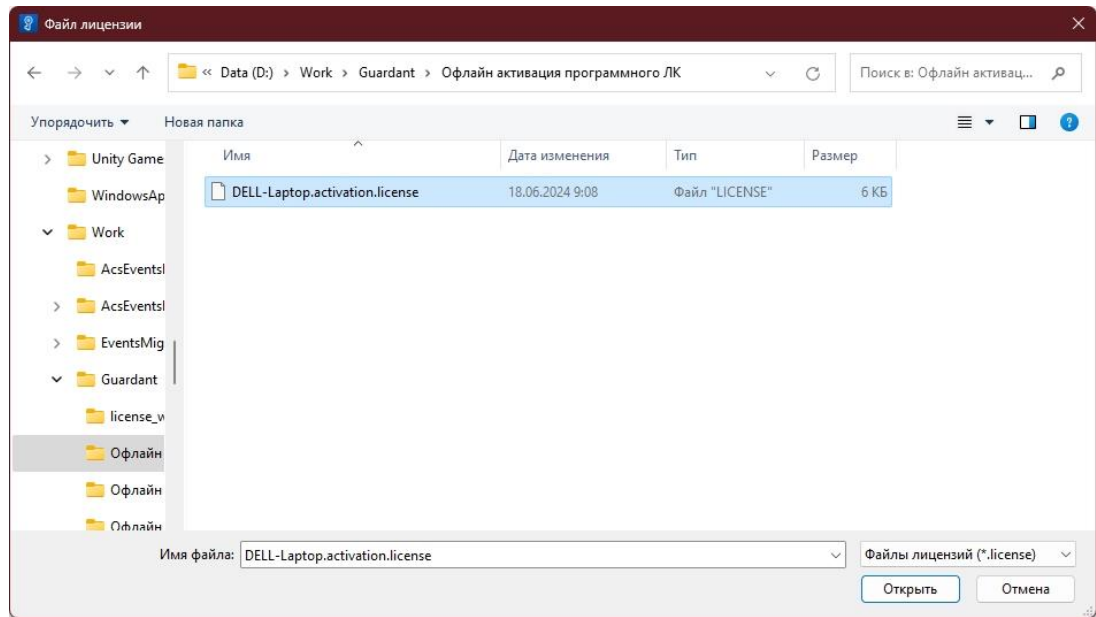

<span id="page-7-2"></span>Рисунок 11

3.9. Программная лицензия будет установлена на компьютер, отобразится в окне Мастера и будет готова к работе.

**Внимание**! Для последующей работы VideoNet с установленной программной лицензией необходимо перезагрузить компьютер с VideoNet.